Insérer le visuel de votre signature mail sur Office 365

## **www.lecnam.net**

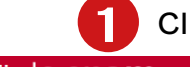

## iquez sur l'icône « **Paramètres** ».

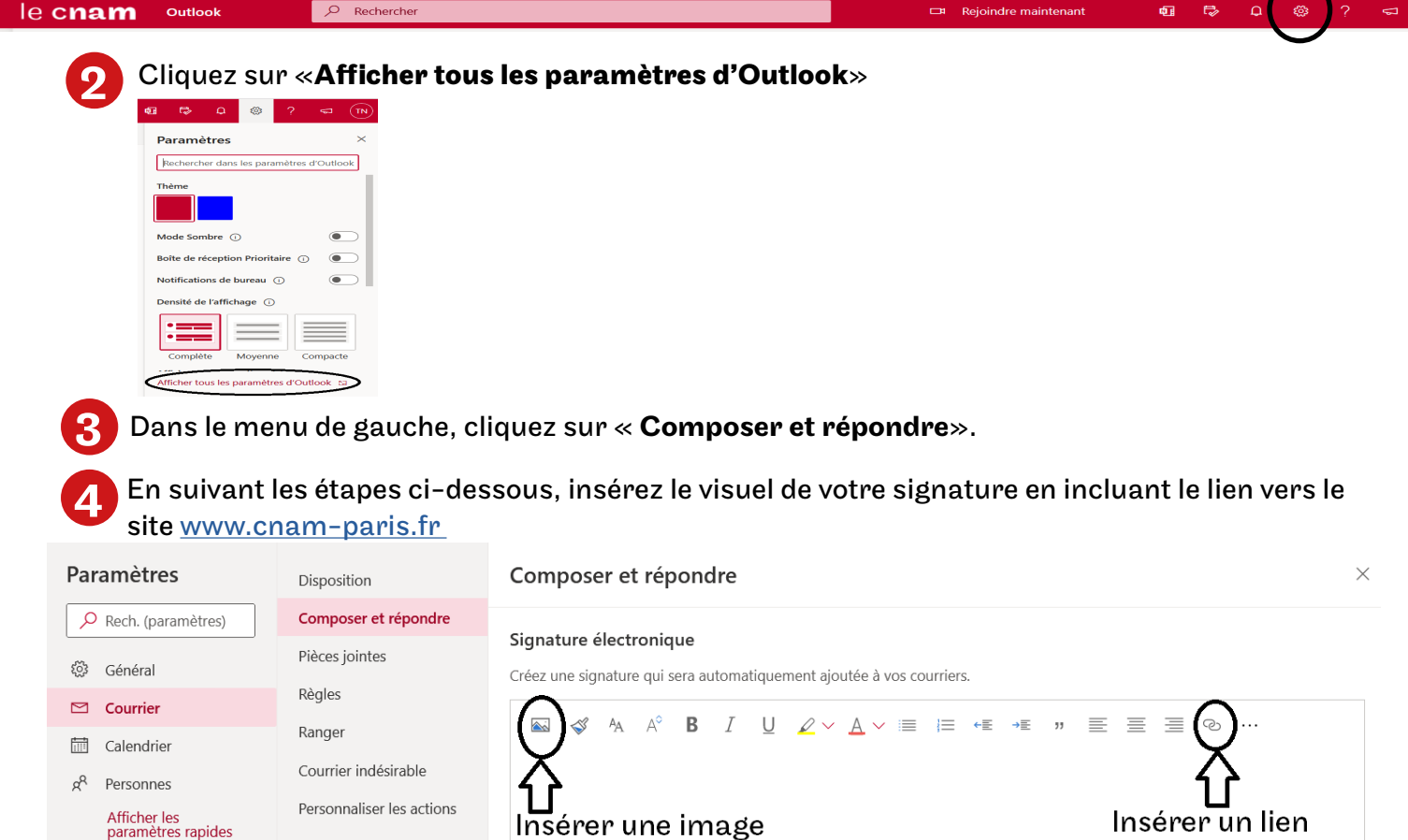

Le visuel de signature est très gros (il vous est communiqué sous cette taille pour des raisons de qualité d'image). Il faut le redimensionner. La taille doit être identique pour tout le monde. Pour cela :

- insérez l'image dans votre signature en cliquant sur a

Synchroniser le courrier Gestion des courriers

Réponses automatiques

Transfert

- cliquez sur l'image de façon à avoir les traits rouges autour de celle-ci,
- ajustez la taille en prenant comme repère la flèche rouge qui est près du  $\;\underline{\mathsf{A}}\;$   $\vee$ Composer of répondre

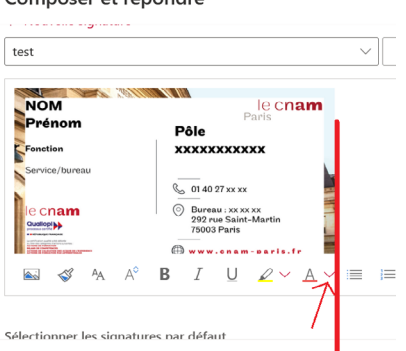

- cliquez sur «insérer un lien»  $\infty$ ,

- tapez l'adresse [www.cnam-paris.fr](http://www.cnam-paris.fr) vers laquelle votre image redirigera,
- enregistrez votre signature.

*C'est fini ! Si vous avez besoin de plus d'aide, [cliquez sur ce lien pour consulter la vidéo.](https://drive.google.com/file/d/1ZLO1dbJr4gYQHOlpxE_d7AoJeaTvE7pE/view?usp=sharing) N'hésitez pas à nous contacter sur [par\\_commccp@lecnam.net](mailto:par_commccp%40lecnam.net%20?subject=)*

ecnam

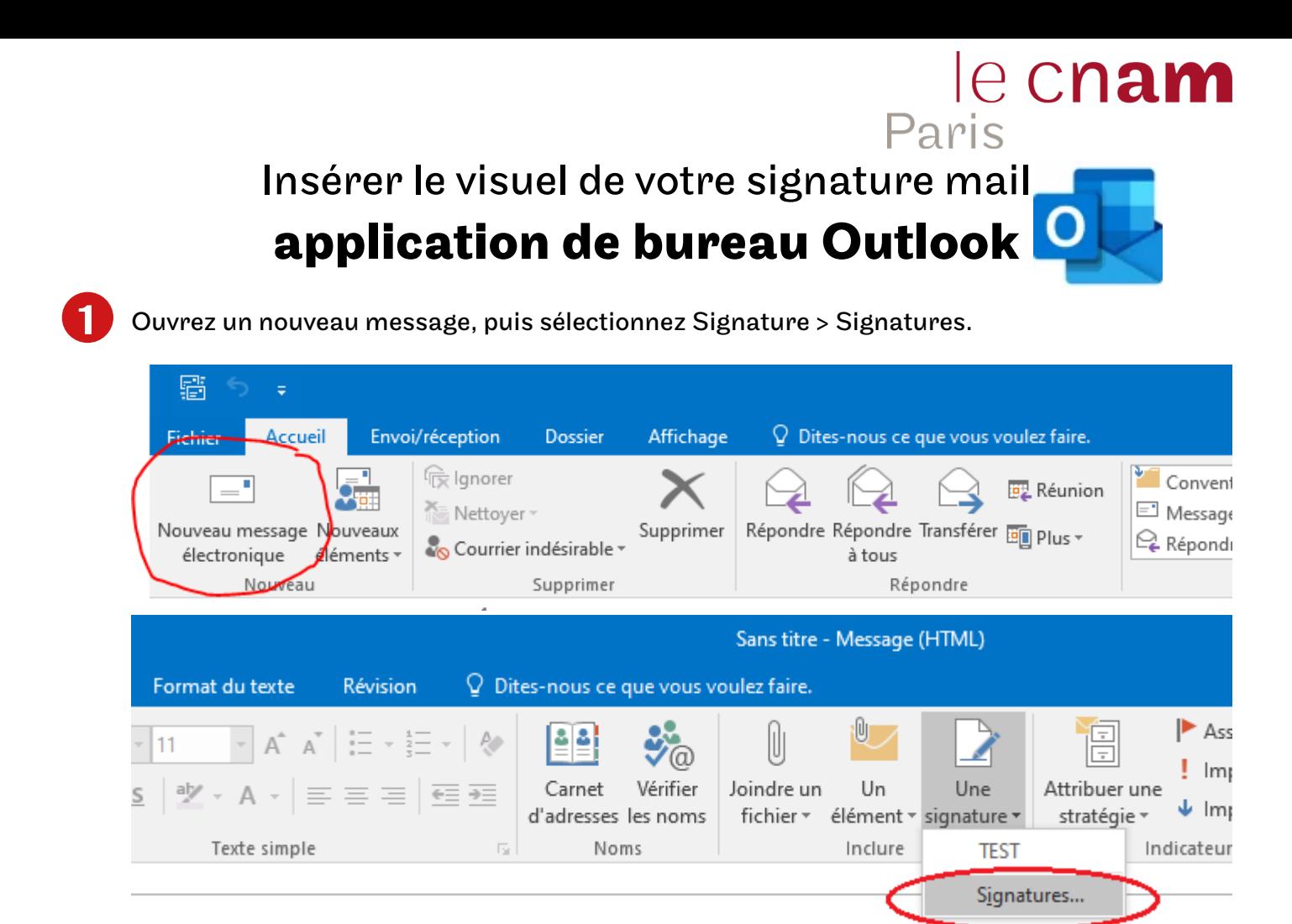

Insérez le visuel de votre signature (l'ajustement est automatique, vous n'avez pas besoin de redimensionner l'image).

Une fois l'image insérée, cliquez sur «insérer un lien» et tapez l'adresse [www.cnam-paris.fr](http://www.cnam-paris.fr) vers laquelle votre image redirigera.<br>Signatures et thème  $\overline{\mathbf{?}}$ × ici

2

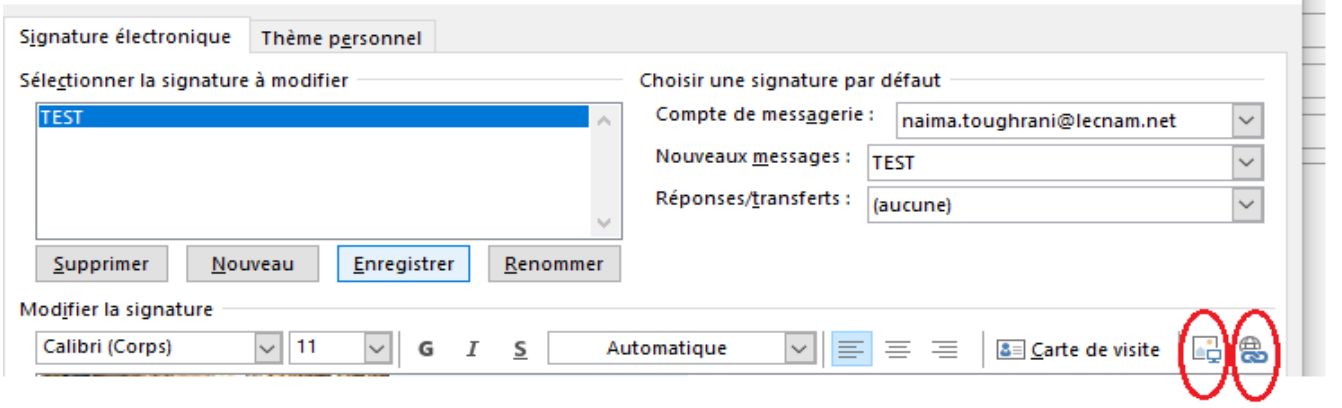

3 Cliquez sur OK pour enregistrer votre signature.

*C'est fini ! Si vous avez besoin de plus d'aide, n'hésitez pas à nous contacter sur [par\\_commccp@lecnam.net](mailto:par_commccp%40lecnam.net?subject=)*